# **Contenidos**

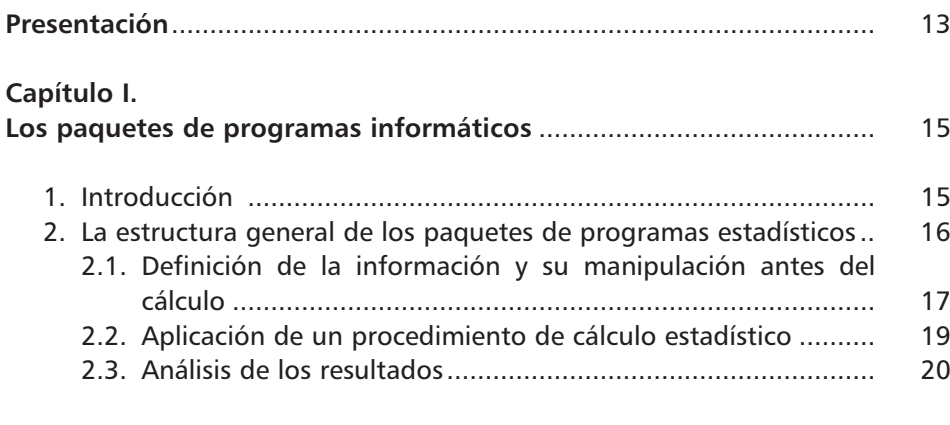

## **Capítulo II.**

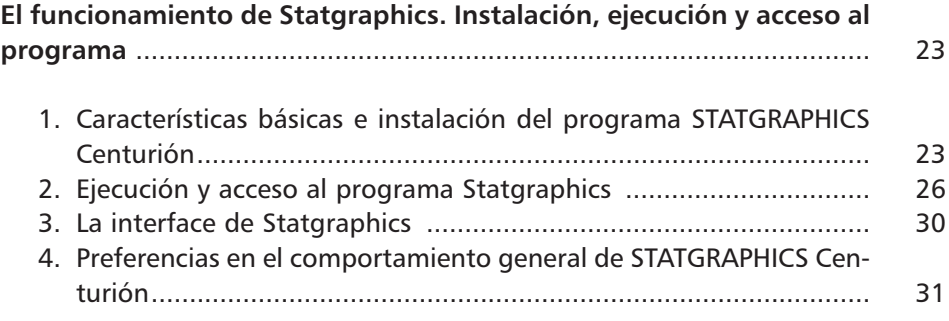

**Capítulo III.**

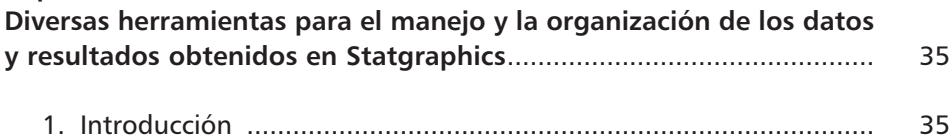

#### **8**

Utilización del paquete de programas estadísticos Statgraphics...

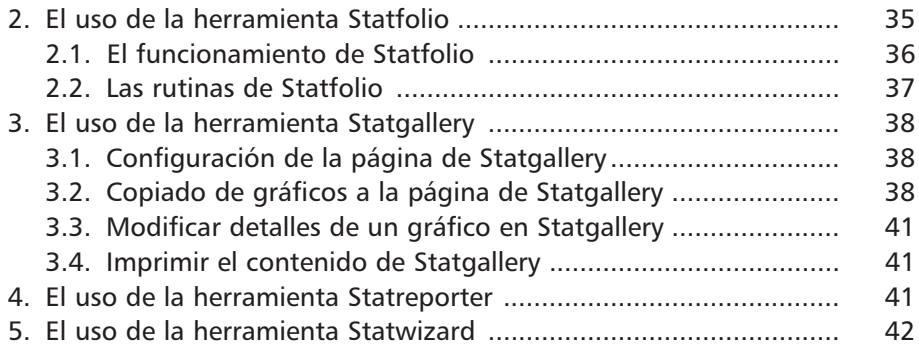

#### **Capítulo IV.**

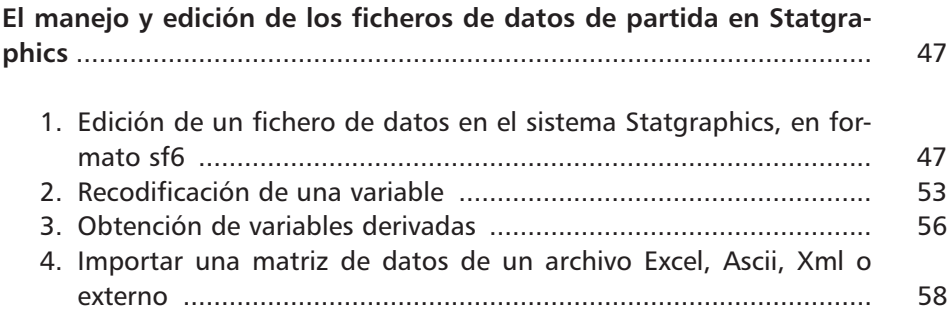

#### **Capítulo V.**

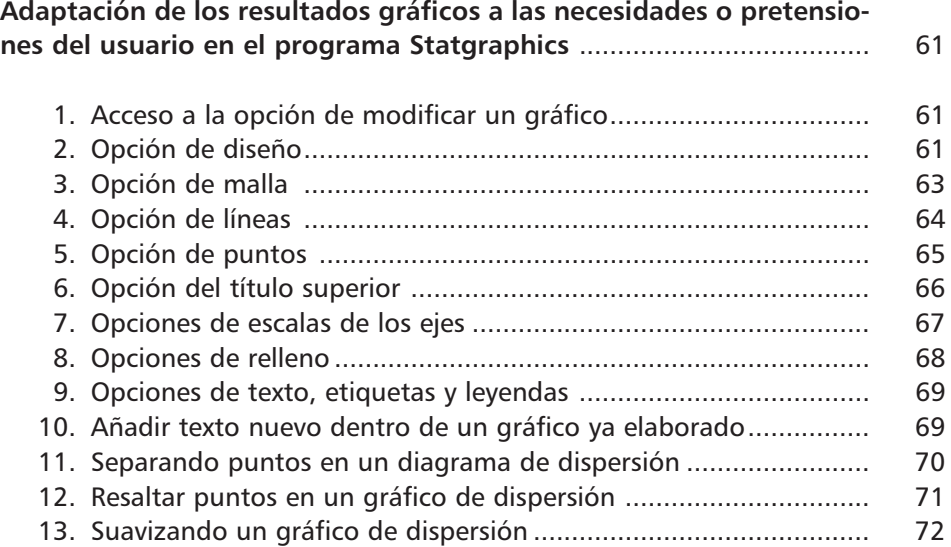

**9**

Índice

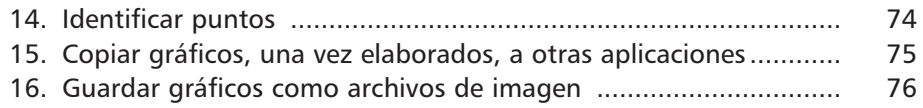

### **Capítulo VI.**

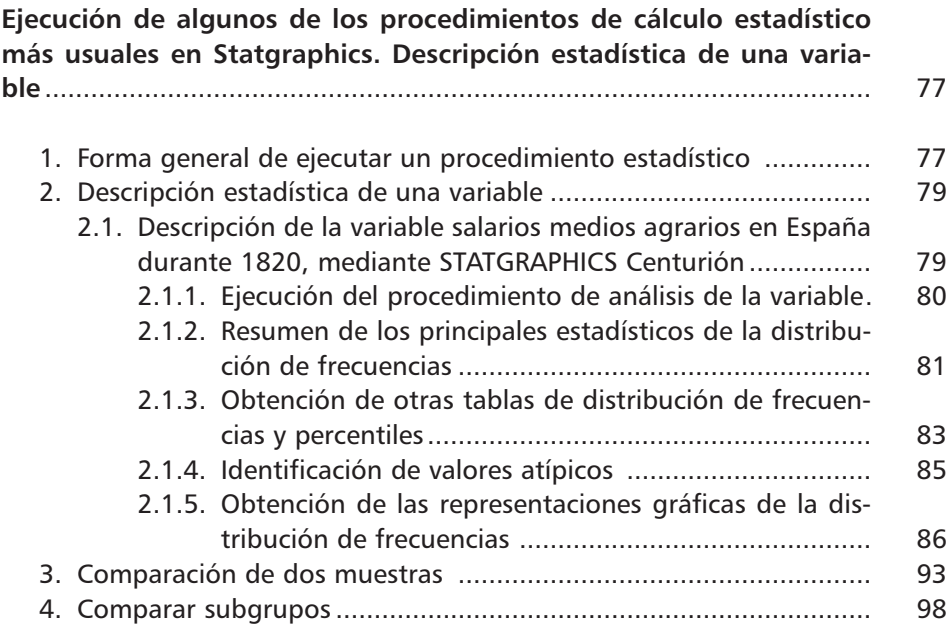

#### **Capítulo VII.**

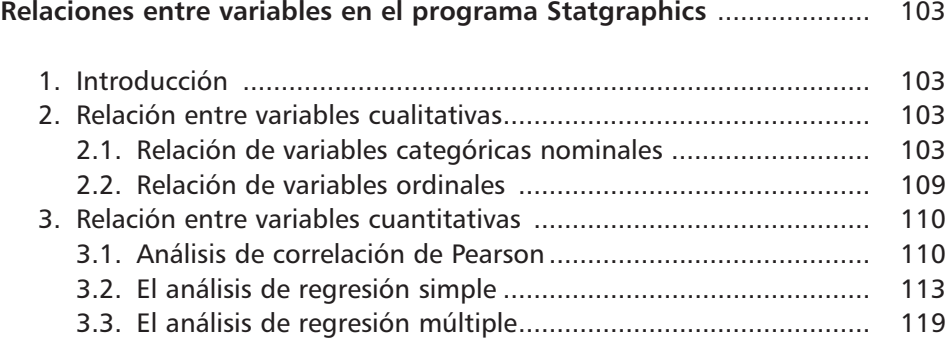

**10**

Utilización del paquete de programas estadísticos Statgraphics...

### **Capítulo VIII.**

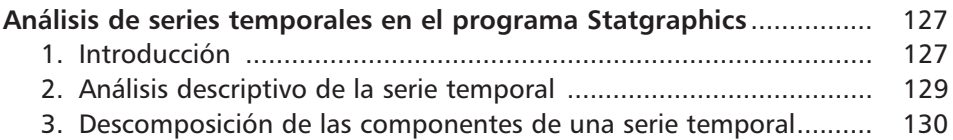

#### **Capítulo IX.**

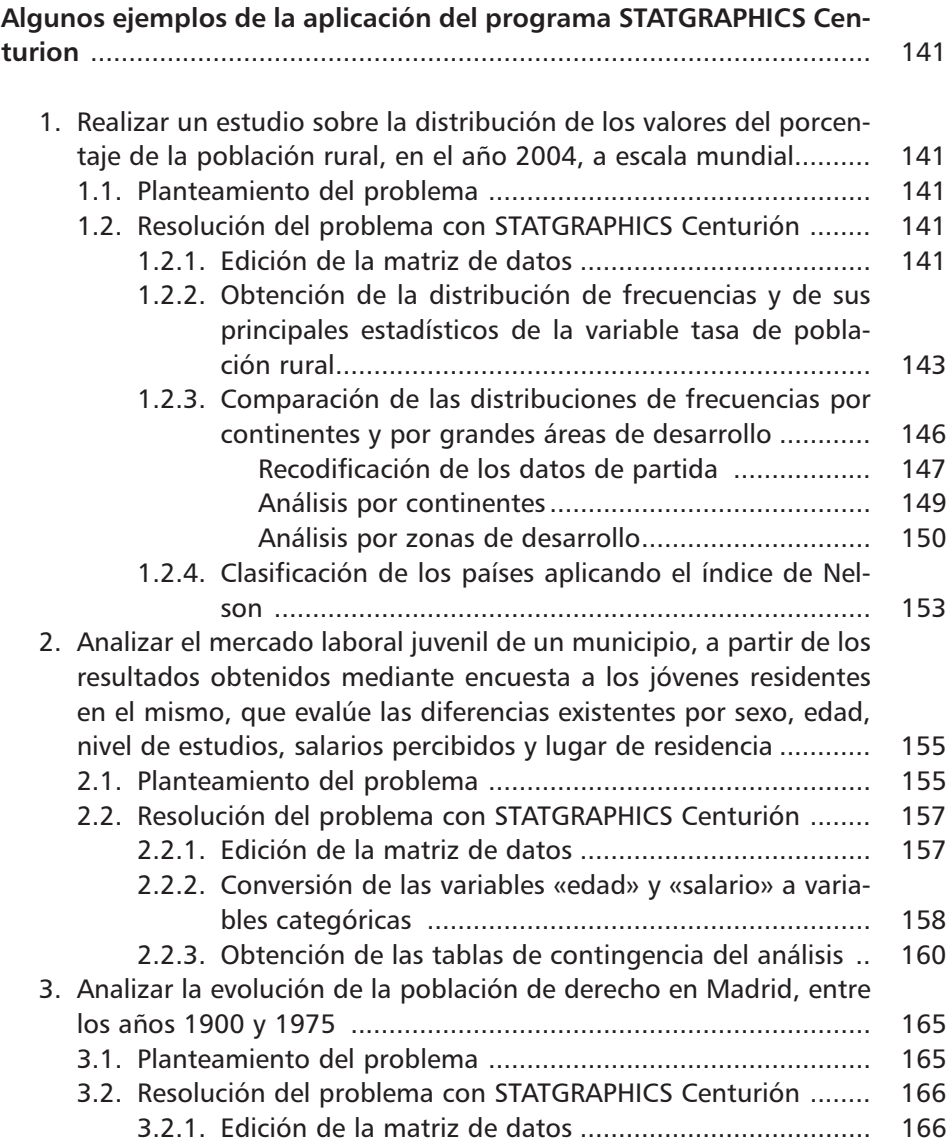

**11** Índice

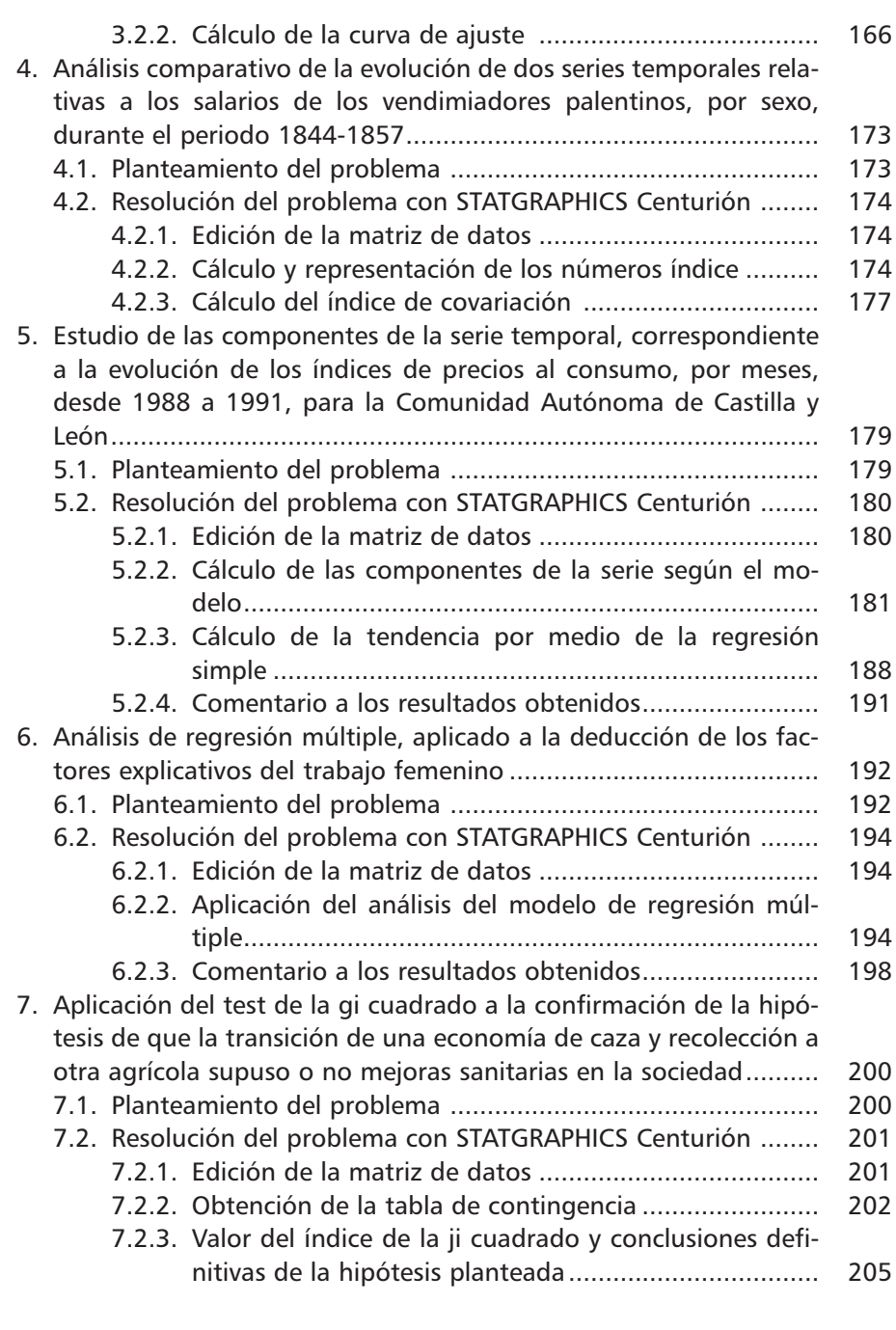

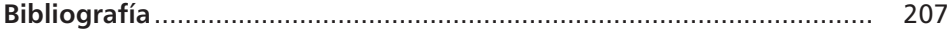

**Capítulo II. El funcionamiento de Statgraphics. Instalación, ejecución y acceso al programa**

#### **1. Características básicas e instalación del programa Statgraphics Centurión**

Statgraphics es un paquete de programas, diseñados para gestionar y analizar información estadística, en la perspectiva de describir, comparar y relacionar los datos de una investigación determinada. La descripción que hacemos del programa es la relativa a la versión Centurión de STATGRAPHICS XV. Contiene más de 150 procedimientos estadísticos a seleccionar: análisis de datos, análisis de variables, control de procesos, diseño de experimentos, análisis de confiabilidad y datos de ciclo de vida, métodos multivariables, entre otros. En este manual, solamente exponemos algunos de los módulos más comunes.

Para utilizar STATGRAPHICS Centurión, se necesita disponer de un sistema operativo: Win95/98/98SE/2000/NT/XP/Vista y unos mínimos requisitos: procesador Pentium I, una memoria RAM de 32Mb y un espacio libre en disco de 65 Mb.

Para realizar la instalación del programa, STATGRAPHICS Centurion se distribuye de dos maneras: desde Internet, bajando un solo archivo que debe descargarse en su computadora, o como un conjunto de archivos en un CD-ROM.

Antes de ejecutar el programa, éste debe ser instalado en el disco duro. Como en la mayoría de los programas de Windows, la instalación es muy sencilla y consta de los siguientes pasos:

**• Paso 1.** Si se va a instalar el programa desde un CD, se debe insertar el mismo en el manejador del CD-ROM. Después de unos segundos, se iniciará, automáticamente, el proceso de la instalación. En caso contrario, se debe abrir el Explorador de Windows y ejecutar el archivo *setup.exe* en el directorio raíz correspondiente al CD-ROM. Si se descarga el programa desde Internet, se debe encontrar el archivo descargado y hacerse doble click sobre el mismo para iniciar el proceso de instalación.

Utilización del paquete de programas estadísticos Statgraphics...

- **Paso 2.** En la primera pantalla que aparece, de bienvenida al programa STATGRAPHICS, se debe pulsar el botón *Siguient*e.
- **Paso 3.** La segunda ventana muestra el contrato de licencia del software. Se deben, una vez leídas con detenimiento, aceptar las condiciones del mismo, para poder continuar con el procedimiento de instalación (figura 2.1). Esta circunstancia se verifica mediante la opción *Siguiente.*

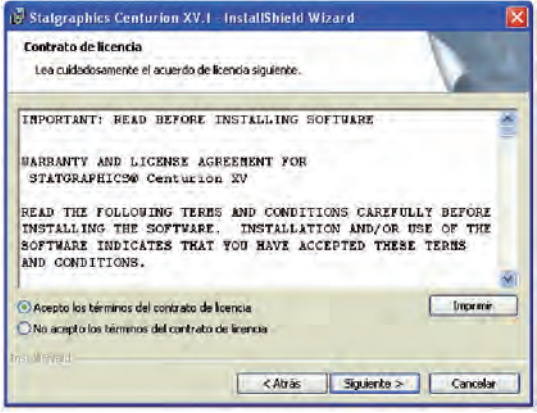

**Figura 2.1. Ventana de aceptación del contrato del programa STATGRAPHICS.**

**• Paso 4**. La siguiente ventana solicita la información los datos personales y el número de serie que se asigna al comprar el programa (figura 2.2). Este número de serie figura en el CD-ROM que se esté usando para realizar la instalación.

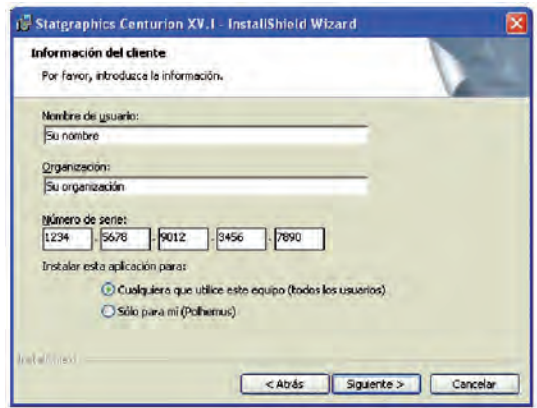

**Figura 2.2. Ventana de información del usuario del programa STATGRAPHICS.**

**24**

- II. El funcionamiento de Statgraphics. Instalación, ejecución y acceso al programa
- **Paso 5.** En la siguiente ventana, se debe indicar el directorio en donde el programa será instalado (figura 2.3). En forma predeterminada, el STAT-GRAPHICS Centurion se instala en el subdirectorio *STATGRAPHICS Centurion XV* de *Archivos de Programa*s.

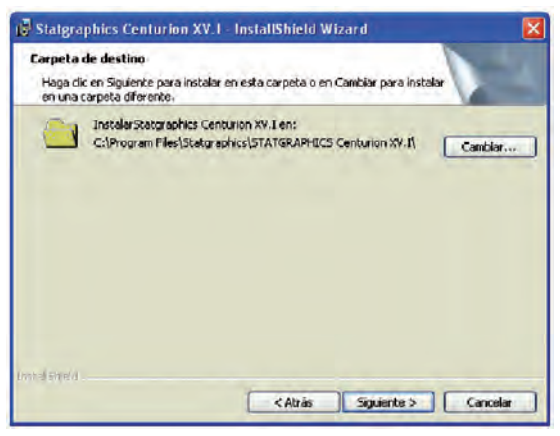

**Figura 2.3 Ventana donde se indica la dirección de instalación del programa STATGRAPHICS.**

- **Paso 6.** La siguiente ventana de diálogo permite especificar el tipo de instalación a efectuar (figura 2.4). Se debe seleccionar una de las siguientes opciones:
	- *Típica:* instala el programa, los archivos de ayuda, la documentación y archivos muestra de datos. Esto requiere un poco más de 50Mb de espacio en su disco duro.

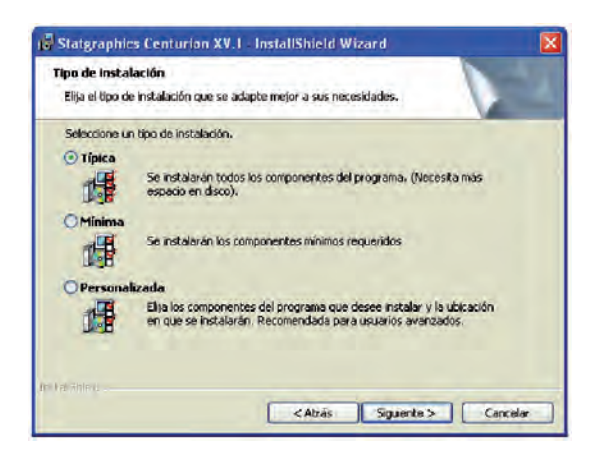

**Figura 2.4. Ventana donde se elige el tipo de instalación a efectuar.**

Utilización del paquete de programas estadísticos Statgraphics...

- *Mínima:* solo instala el programa y los archivos de ayuda. Esto requiere aproximadamente de 25Mb de espacio en su disco duro.
- *Personalizada:* instala solo los componentes que el usuario decida. Puede ahorrarse espacio en el disco duro, seleccionando una instalación mínima, pero no tendrá acceso a la documentación en-línea y a los archivos muestra de datos incluidos.
- **Paso 7**. Dar por concluida la instalación.

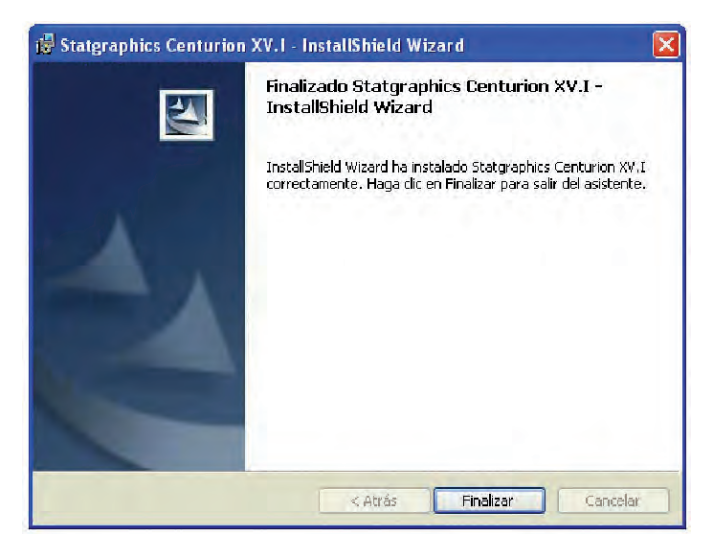

**Figura 2.5. Ventana donde se finaliza la instalación.**

# **2. Ejecución y acceso al programa Statgraphics**

Como fase final del proceso de instalación, el sistema agrega un icono de

Acceso Directo del programa STATGRAPHICS Centurion statgraphies en el menú de *Inicio* de Windows, así como al Escritorio. Para ejecutar el programa, por primera vez, se deben realizar un conjunto de pasos:

**• Paso 1.** Hacer click sobre el icono de acceso directo, antes citado, que se encuentra en el Escritorio, o presionar el botón de *Inicio,* ubicado en la esquina inferior izquierda del monitor, y volver a hacer click sobre el icono de *Statgraphic*s. También se puede seleccionar en el Explorador de Windows la carpeta de *Archivos de Programas-Statgraphics- STATGRAP-HICS Centurion XV* y hacer click en el icono de la aplicación *sgwin* para ejecutar el programa.

**26**